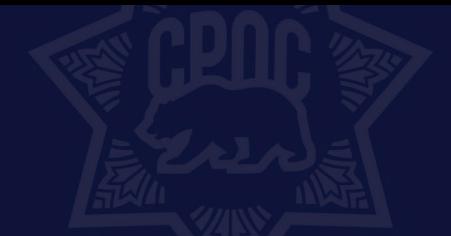

# CPOC's On-Demand Course User Guide

**CHIEF PROBATION OFFICERS** 

OF CALIFORNIA

# <span id="page-0-0"></span>Table of Contents

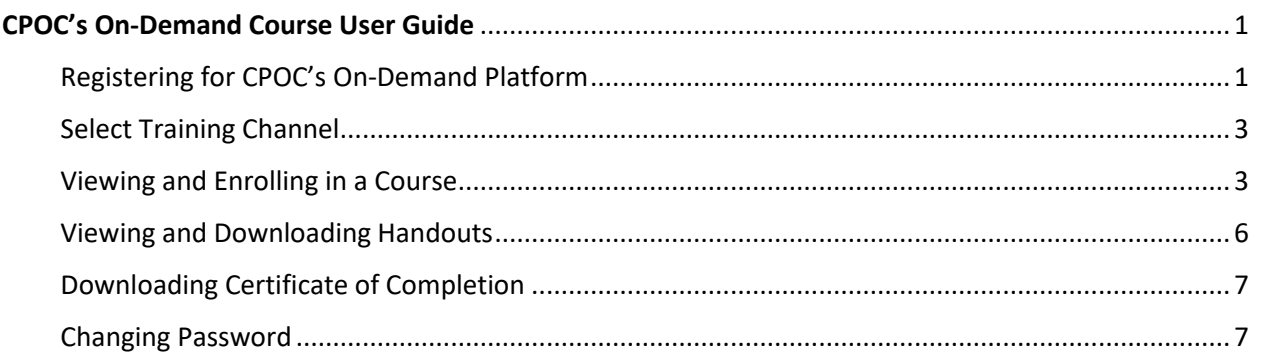

# <span id="page-0-1"></span>Registering for CPOC's On-Demand Platform

# $\begin{array}{ccc} \bullet & \bullet \end{array}$  $\times$  +  $\sim$   $\sim$  $\begin{array}{ccccc} \star & \star & \star & \star \end{array}$ Login Click on "Don't have an Account" option when registering for first time

### 1. Go to CPOC's On-Demand Landing page:<https://cloud.contentraven.com/cpoc>

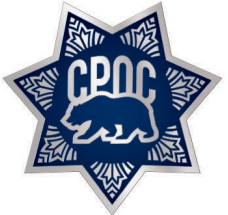

T 916.447.2762 F 916.442.0850 www.cpoc.org

**IMPORTANT**: You must enter the package code to view list of available courses once you are registered. If you do not enter package code, you will still be able to register for the platform, but the courses will not be available to you once you are logged in.

#### **Contact your Training Manager or CPOC to request Package Code.**

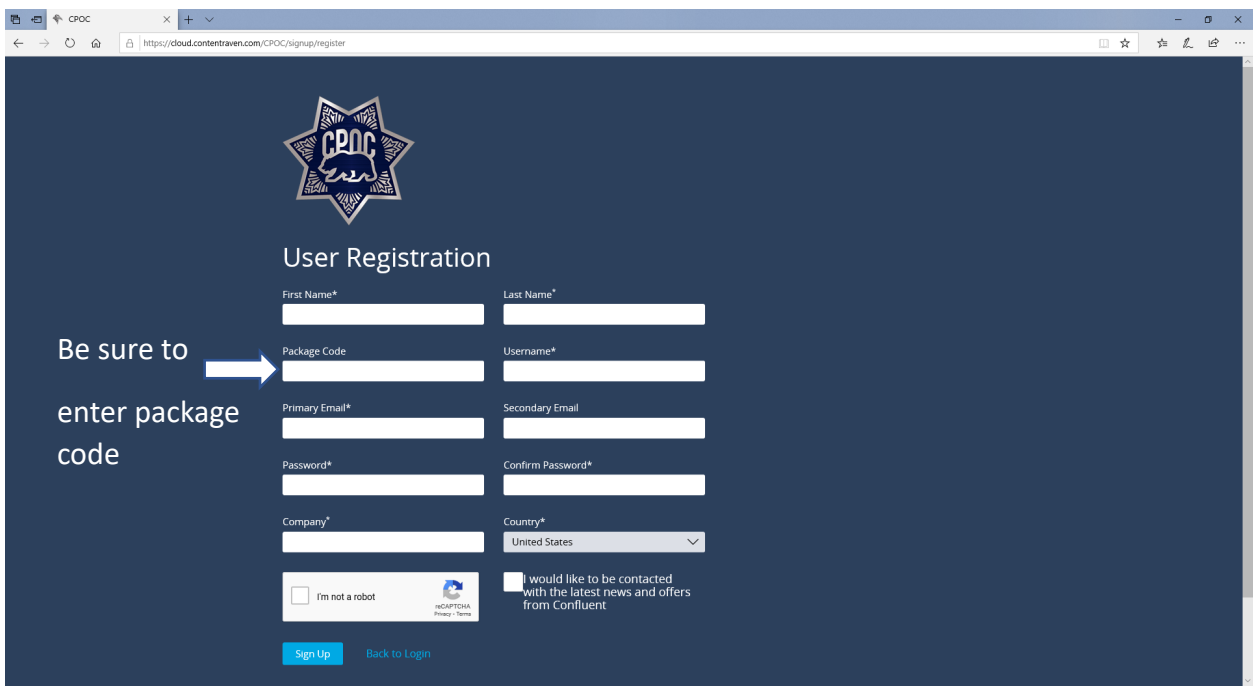

#### **You MUST use your agency email address to receive STC credits for courses.**

- 2. Upon registering, you will receive an email confirmation of your registration. You must verify/validate your email address before you are able to logon to the on-demand platform. Be sure to also check your junk and spam mail for the confirmation email.
- 3. Return to CPOC's On-Demand Landing Page and login with the username and password created:<https://cloud.contentraven.com/cpoc>

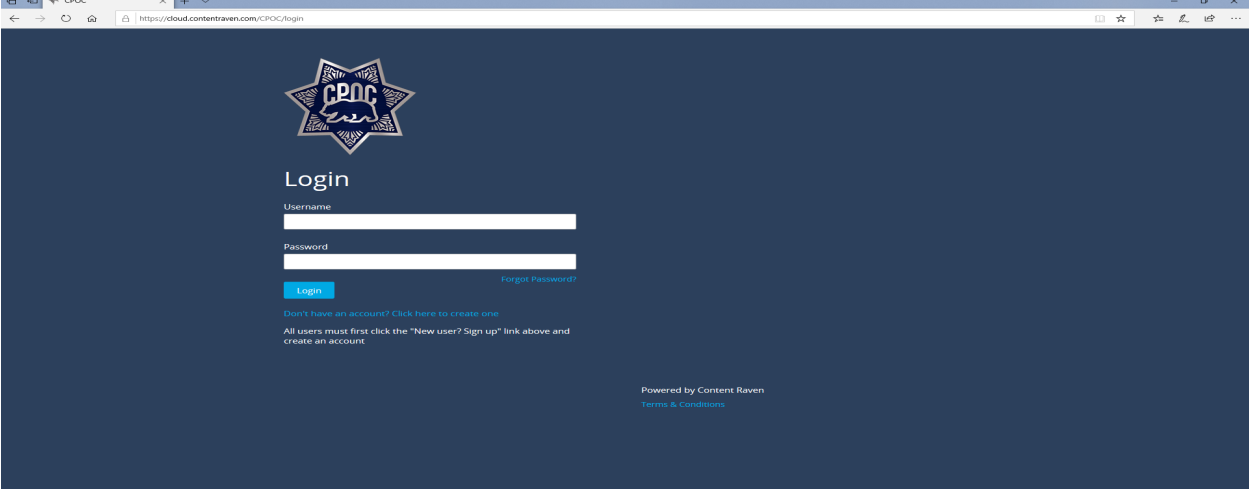

# <span id="page-2-0"></span>Select Training Channel

#### **Continuum of Care Reform (CCR) Webinar Recording:**

This channel includes recordings of past CCR webinars. Please note that these recordings are NOT STC certified. There are no costs to watch these recordings.

#### **Standard and Training Corrections (STC) Certified Courses**

The courses in this channel are STC certified. Please note that these courses have a tuition cost that will be billed to your agency after enrollment to any of the courses. Be sure to gain approval of your department/Training Manager prior to enrolling for the courses in this channel.

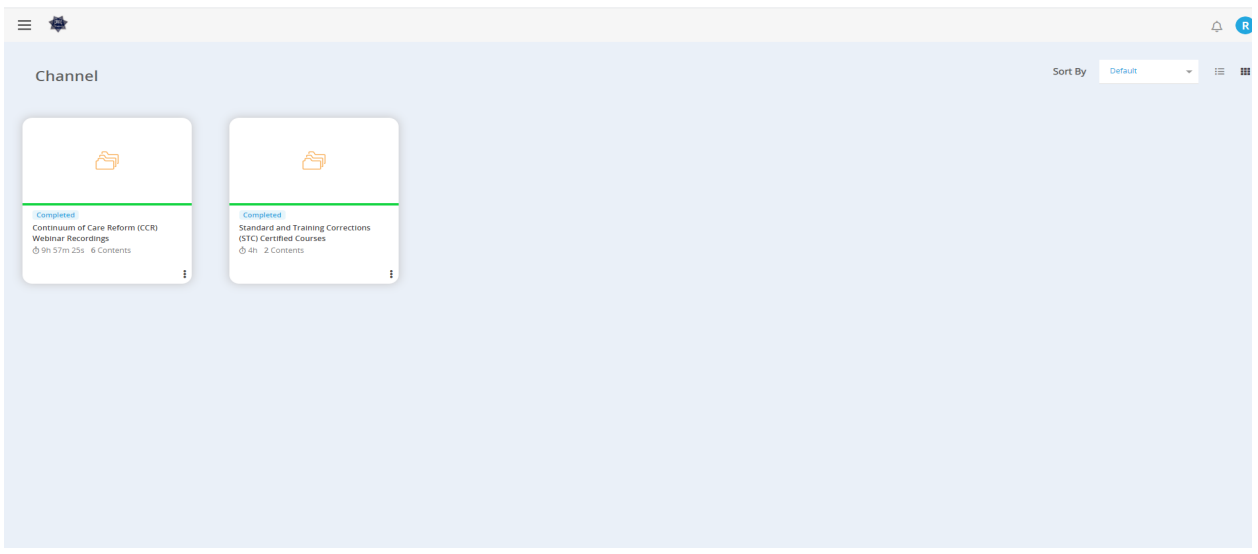

# <span id="page-2-1"></span>Viewing and Enrolling in a Course

1. To view the description of the course, click on the 3 dots towards the bottom right corner.

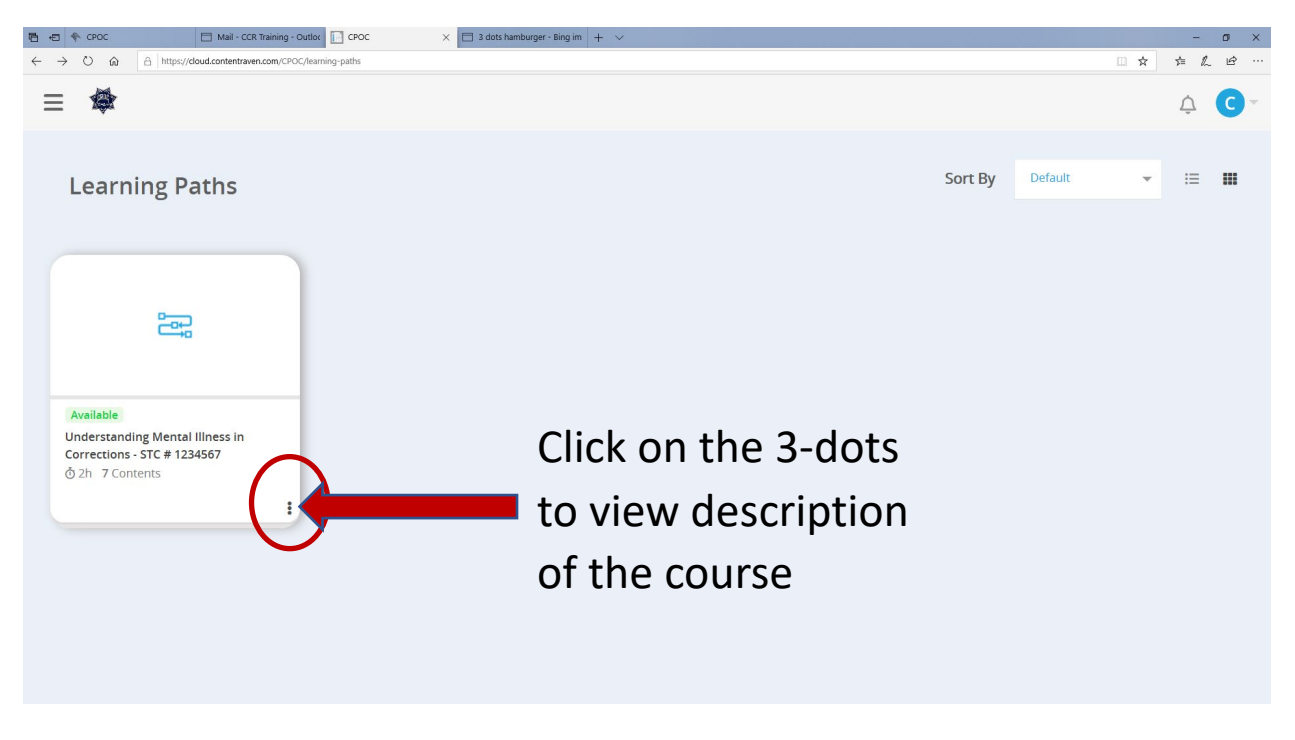

# 2. Click on the Start button if you are interested in enrolling in the course.

NOTE: Be sure to gain approval of your department/Training Manager prior to enrolling for any STC certified courses.

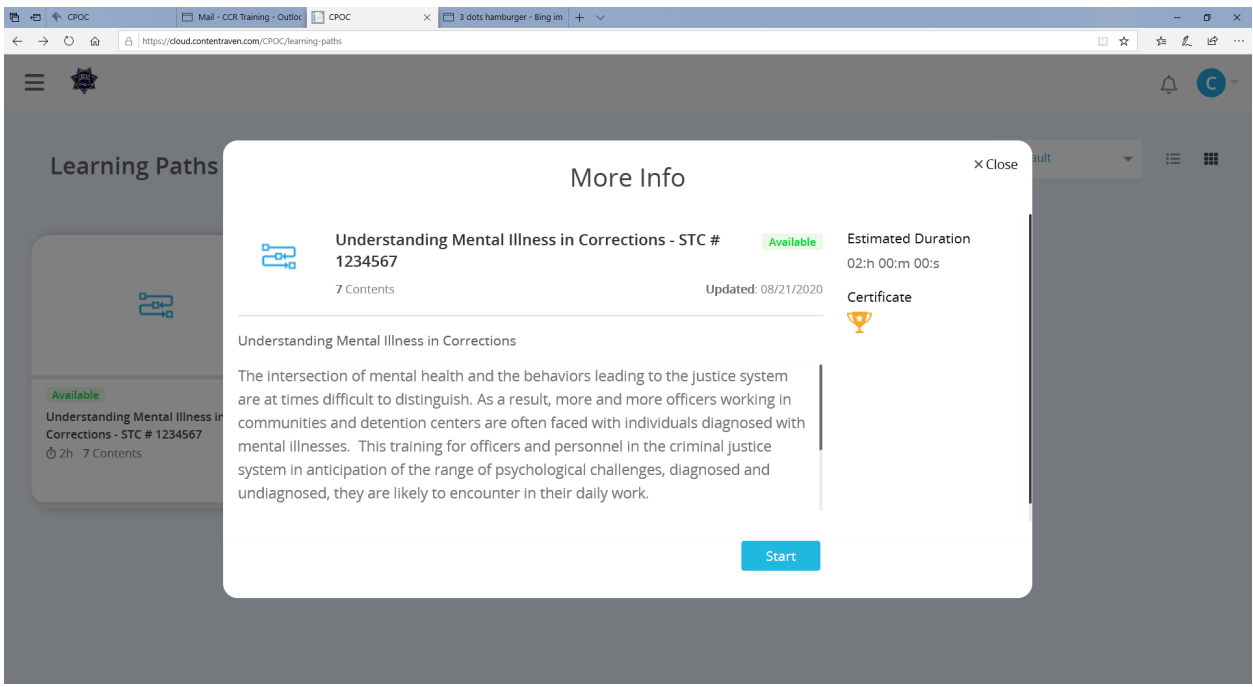

## 3. Click on the **"Enroll"** Icon.

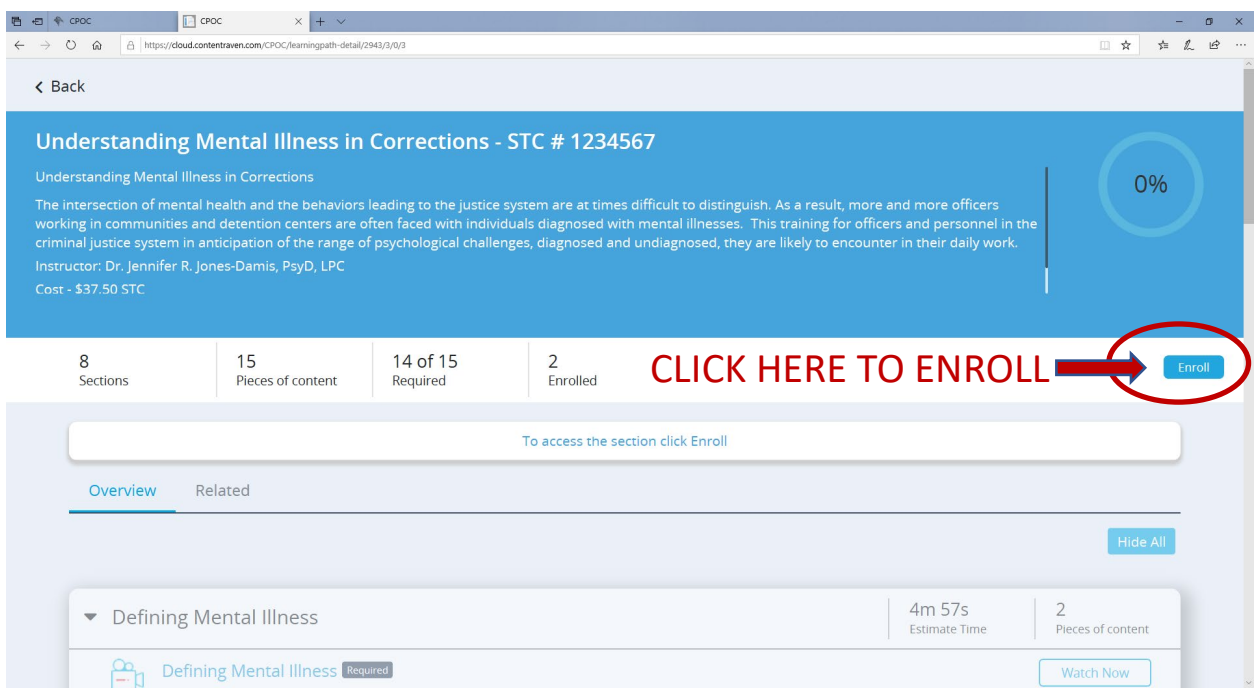

4. Go through each section to complete the course. Note that in most courses, you must complete each section in sequence (you may not be able to proceed to the next section before completing the previous section). You will, however, have the ability to revisit a section.

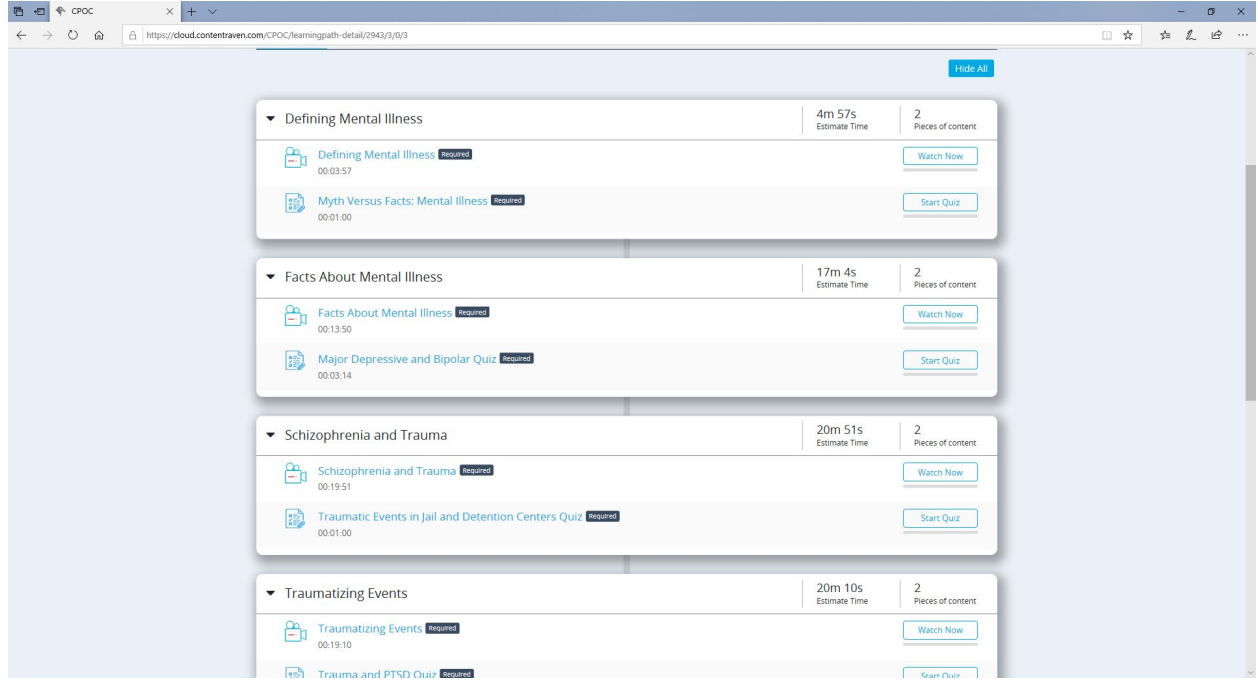

Click on the "Back" button on top left corner of the page to return to your dashboard.

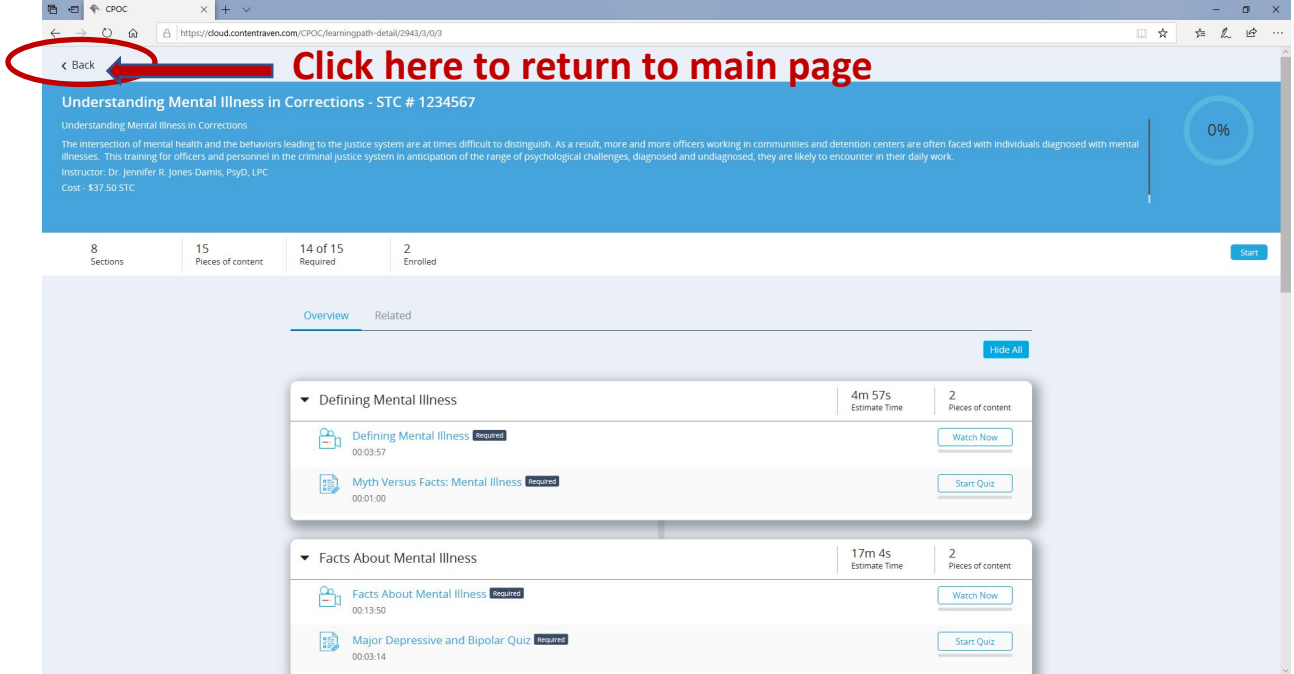

# <span id="page-5-0"></span>Viewing and Downloading Handouts

To view the handouts provided for the purpose of the training, click on the handout from the course content area.

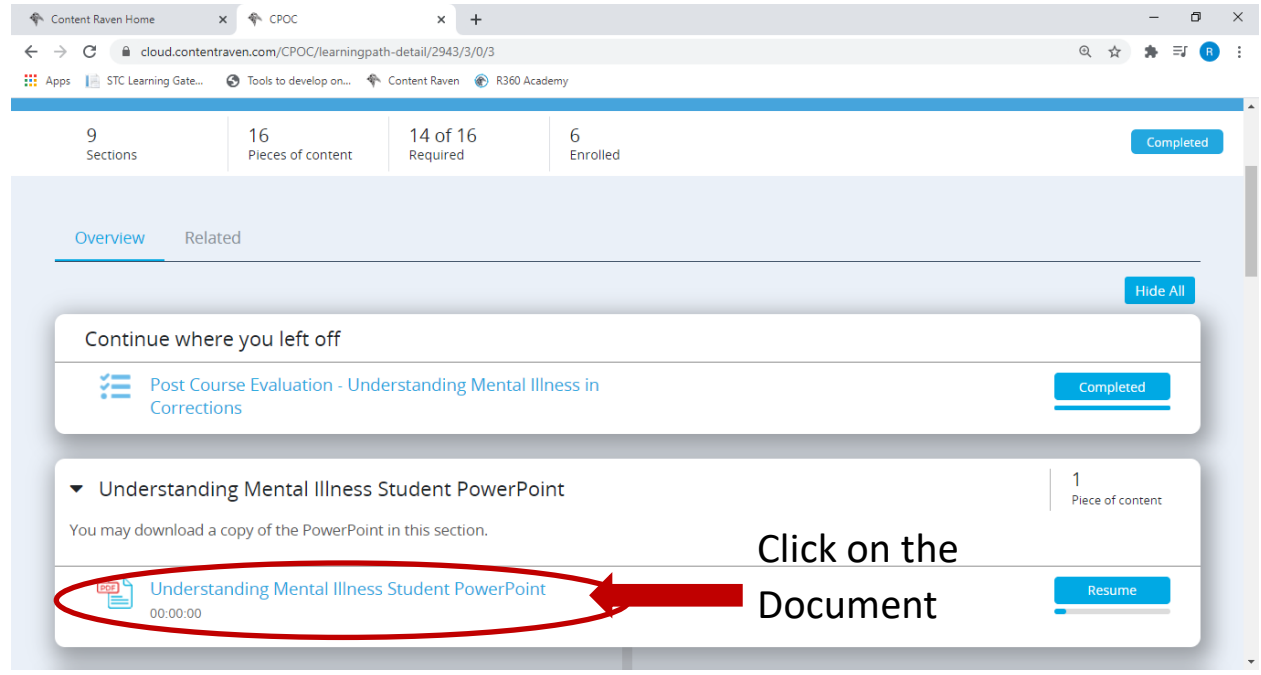

In some cases, handouts will be available for download. **If this option is available**, you will see the download icon. To download the file, simply click on the download icon and follow the prompts. Note: The download option may not be available for all documents, therefore, you may not see the download icon for certain documents as these will be available to view only.

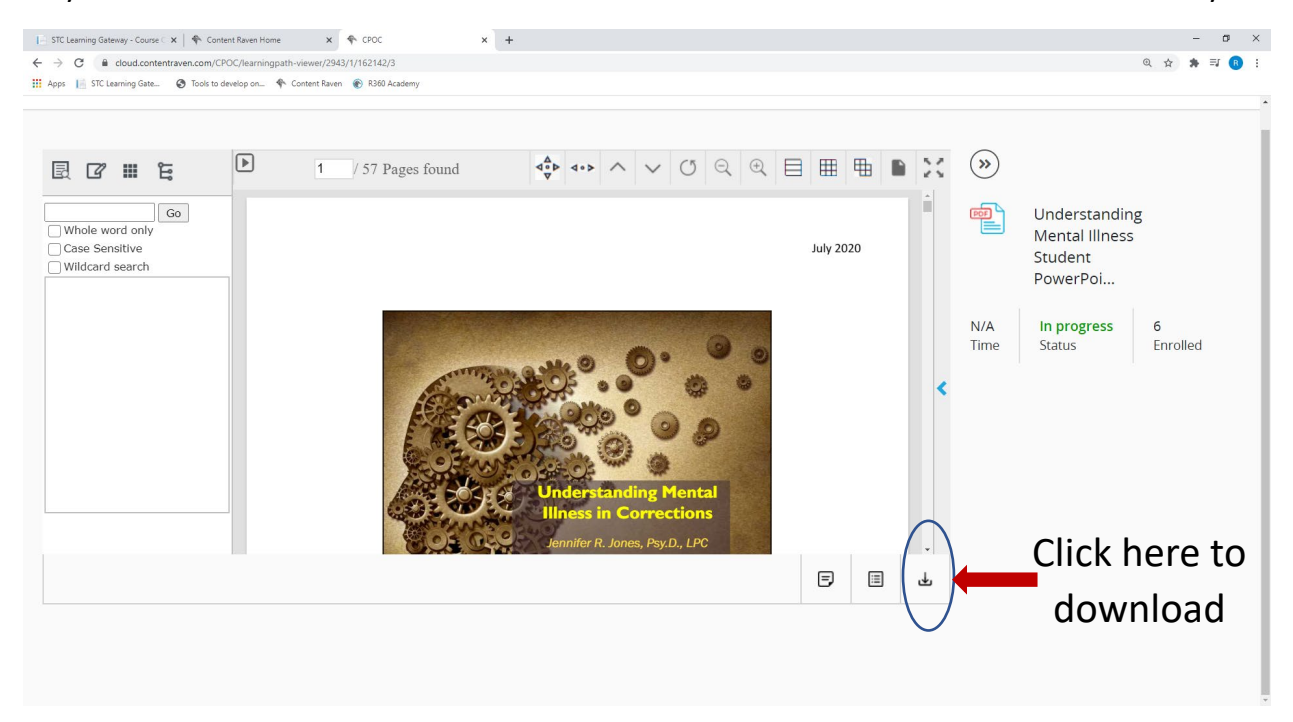

# <span id="page-6-0"></span>Downloading Certificate of Completion

For all STC certified courses, a completion course certificate will be available to you upon successful completion of the course. You have the option of both emailing the certificate to yourself and/or downloading the certificate.

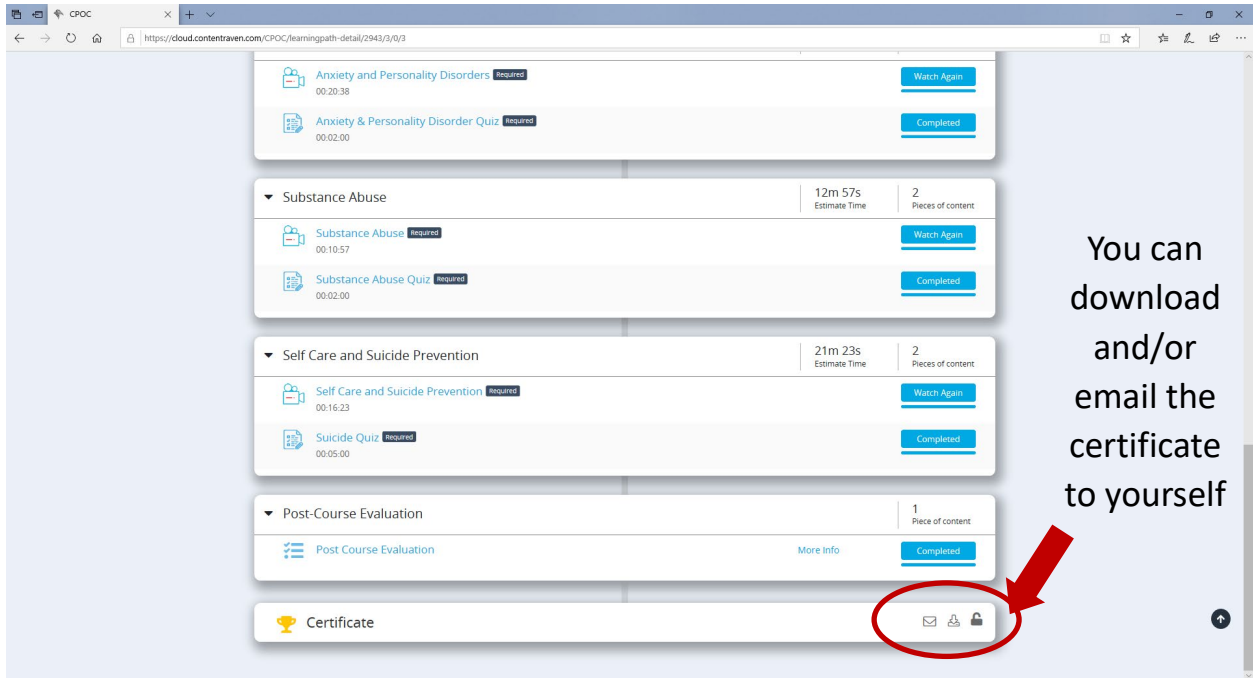

## <span id="page-6-1"></span>Changing Password

To change your password, login in with your username (email address you registered with) and your current password. In the event you cannot recall your password, contact CPOC to reset it.

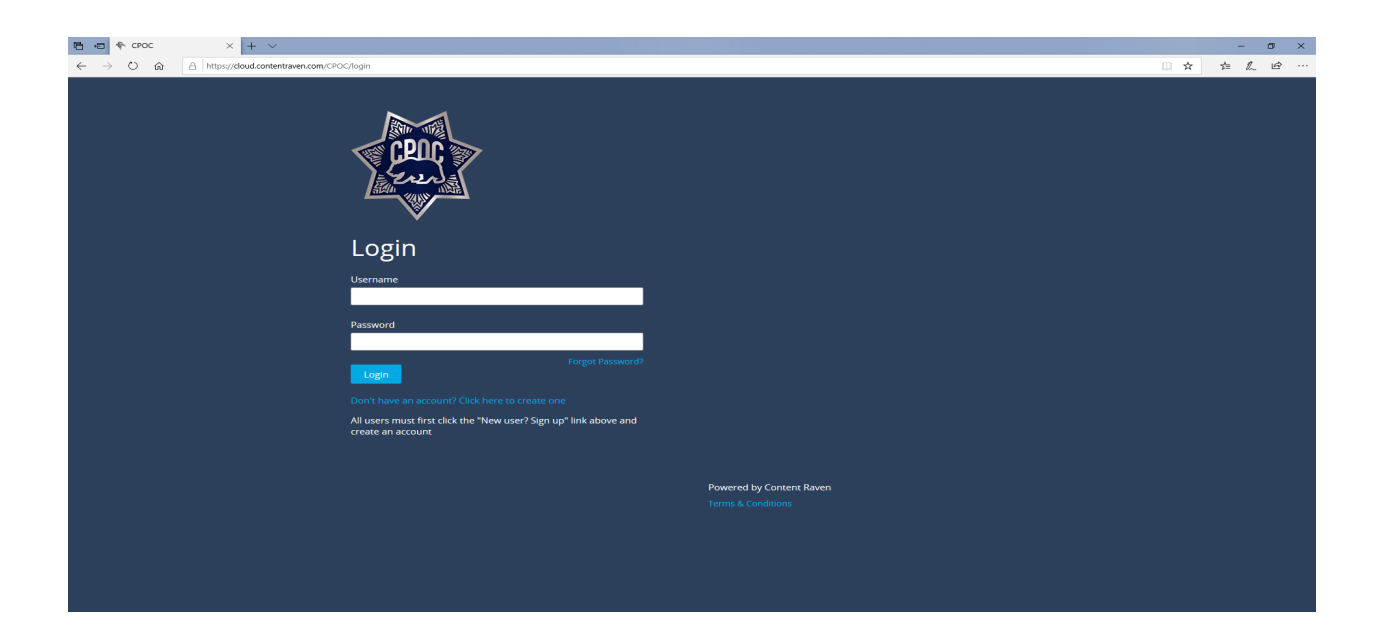

Once you are logged in, click on your profile avatar and select "Profile".

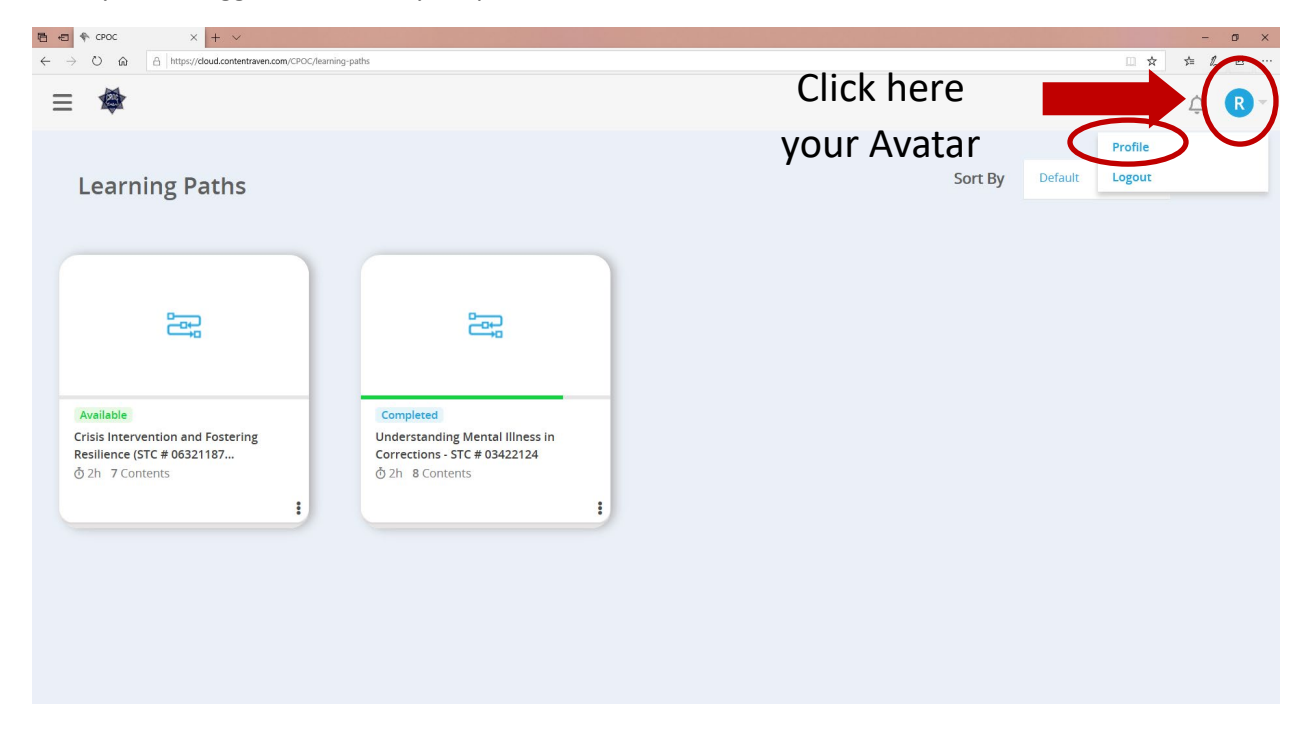

#### Select "Change Password".

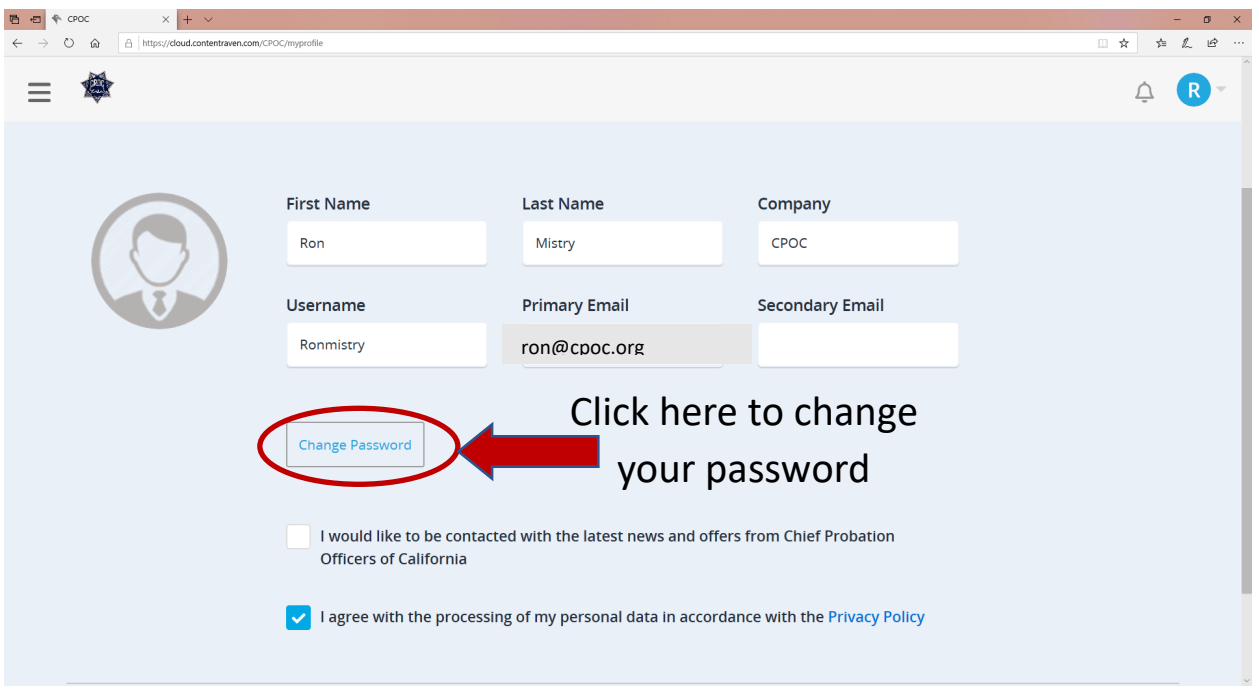

Enter your current and new password and click "Submit".

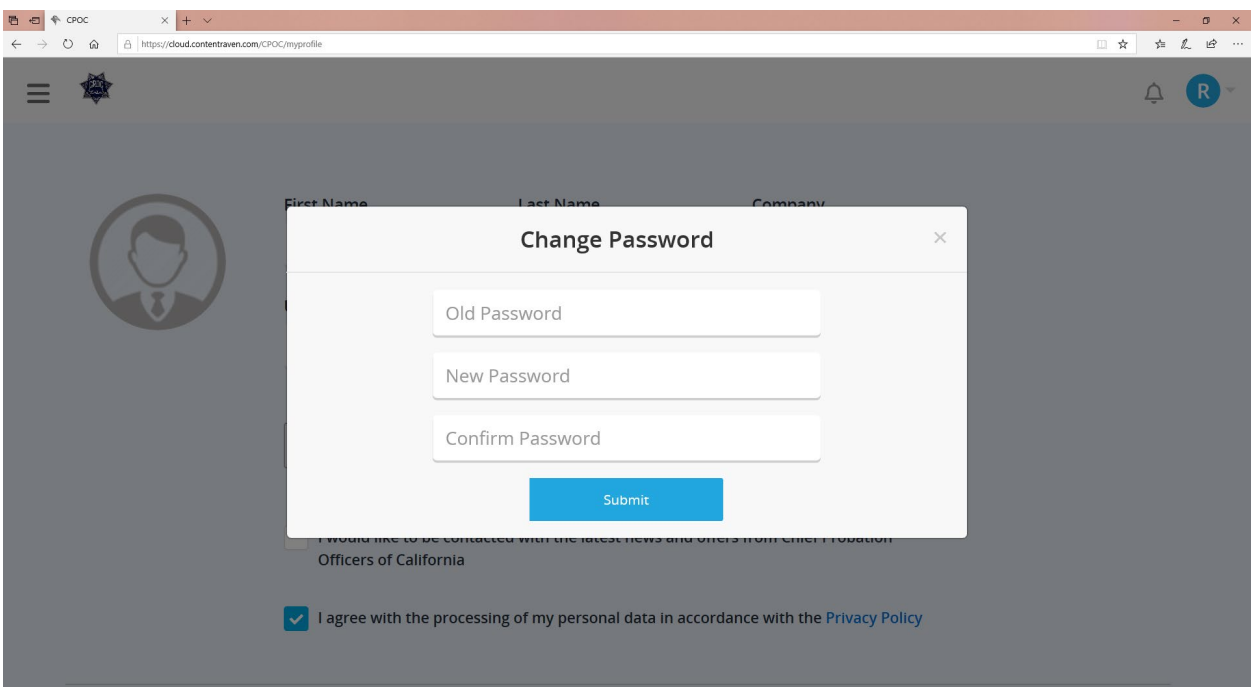